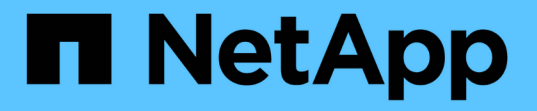

## 创建保护关系并对其进行故障排除 Active IQ Unified Manager 9.12

NetApp December 18, 2023

This PDF was generated from https://docs.netapp.com/zh-cn/active-iq-unified-manager-912/dataprotection/concept\_types\_of\_snapmirror\_protection.html on December 18, 2023. Always check docs.netapp.com for the latest.

# 目录

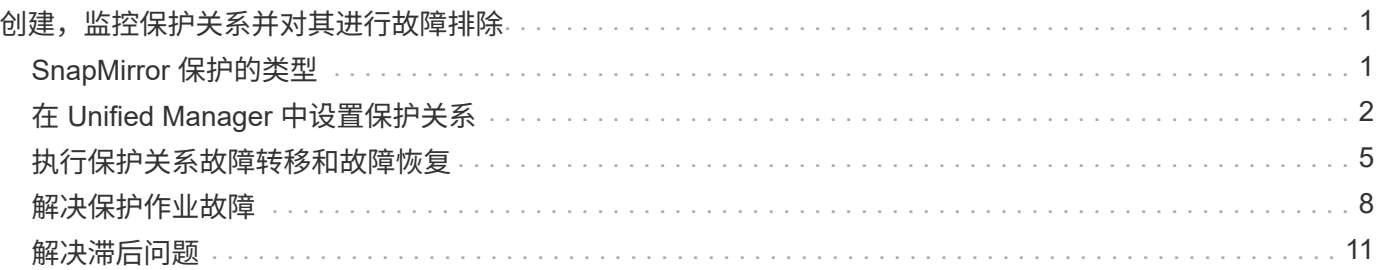

# <span id="page-2-0"></span>创建,监控保护关系并对其进行故障排除

通过 Unified Manager ,您可以创建保护关系,对受管集群上存储的数据的镜像保护和备 份存储保护进行监控和故障排除,以及在数据被覆盖或丢失时还原数据。

## <span id="page-2-1"></span>**SnapMirror** 保护的类型

根据数据存储拓扑的部署情况,您可以使用 Unified Manager 配置多种类型的 SnapMirror 保护关系。所有形式的 SnapMirror 保护均可提供故障转移灾难恢复保护,但在性能,版本 灵活性和多个备份副本保护方面提供不同的功能。

## 传统 **SnapMirror** 异步保护关系

传统的 SnapMirror 异步保护可在源卷和目标卷之间提供块复制镜像保护。

在传统 SnapMirror 关系中,镜像操作的执行速度比在其他 SnapMirror 关系中更快,因为镜像操作基于块复制。 但是,传统的 SnapMirror 保护要求目标卷与源卷在同一主要版本(例如 8.x 到 8.x 或 9.x 到 9.x )中运行的 ONTAP 软件版本相同或更高的次要版本。不支持从 9.1 源复制到 9.0 目标,因为该目标运行的是早期的主要版 本。

## 采用版本灵活复制的 **SnapMirror** 异步保护

采用版本灵活复制的 SnapMirror 异步保护可在源卷和目标卷之间提供逻辑复制镜像保护,即使这些卷运行的是 不同版本的 ONTAP 8.3 或更高版本软件(例如 8.3 至 8.3.1 , 8.3 至 9.1 或 9.2.2 至 9.2 )也是如此。

在使用版本灵活复制的 SnapMirror 关系中,镜像操作的执行速度不如在传统 SnapMirror 关系中那样快。

由于执行速度较慢,具有版本灵活的复制保护的 SnapMirror 不适合在以下任一情况下实施:

- 源对象包含 1000 多万个要保护的文件。
- 受保护数据的恢复点目标为两小时或更短。(也就是说,目标位置必须始终包含可恢复的镜像数据,这些数 据不超过源位置的数据两小时。)

在列出的任一情况下,都需要更快地执行基于块复制的默认 SnapMirror 保护。

## **SnapMirror** 异步保护,具有版本灵活的复制和备份选项

SnapMirror 异步保护具有版本灵活的复制和备份选项,可在源卷和目标卷之间提供镜像保护,并可在目标上存 储镜像数据的多个副本。

存储管理员可以指定从源到目标镜像哪些 Snapshot 副本,还可以指定这些副本在目标上保留多长时间,即使这 些副本在源上被删除也是如此。

在使用版本灵活的复制和备份选项的 SnapMirror 关系中,镜像操作的执行速度不如在传统 SnapMirror 关系中那 样快。

## **SnapMirror** 统一复制(镜像和存储)

SnapMirror 统一复制允许您在同一目标卷上配置灾难恢复和归档。与 SnapMirror 一样,统一数据保护会在您首 次调用时执行基线传输。默认统一数据保护策略 MirrorAndVault 下的基线传输会为源卷创建 Snapshot 副本 ,然后将该副本及其引用的数据块传输到目标卷。与 SnapVault 一样,统一数据保护不会在基线中包含较早的 Snapshot 副本。

## 采用严格同步的 **SnapMirror** 同步保护

采用 " s " 同步的 SnapMirror 同步保护可确保主卷和二级卷始终是彼此的真实副本。如果在尝试向二级卷写入数 据时复制失败,则指向主卷的客户端 I/O 将中断。

### 采用常规同步的 **SnapMirror** 同步保护

采用 " re同步 " 的 SnapMirror 同步保护不要求主卷和二级卷始终是彼此的真实副本,从而确保主卷的可用性。 如果在尝试向二级卷写入数据时发生复制失败,则主卷和二级卷将不再同步,客户端 I/O 将继续向主卷写入。

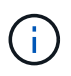

从 " 运行状况:所有卷 " 视图或 " 卷 / 运行状况 " 详细信息页面监控同步保护关系时, " 还原 " 按 钮和 " 关系 " 操作按钮不可用。

## **SnapMirror** 同步业务连续性

ONTAP 9.8 及更高版本提供了 SnapMirror 业务连续性 ( SM-BC ) 功能, 您可以使用它来保护具有 LUN 的应 用程序,使应用程序能够透明地进行故障转移,从而确保在发生灾难时的业务连续性。

您可以通过 Unified Manager 发现和监控集群和 Storage Virtual Machine 上可用的一致性组( CG )的同步 SnapMirror 关系。AFF 集群或全 SAN 阵列( ASA )集群支持 SM-BC ,其中主集群和二级集群可以是 AFF 或 ASA 。SM-BC 使用 iSCSI 或 FCP LUN 保护应用程序。

查看受 SM-BC 关系保护的卷和 LUN 时,您可以获得保护关系,卷清单中的一致性组,一致性组关系的保护拓 扑,一致性组关系的历史数据以及长达一年的一致性组关系的历史数据。您也可以下载此报告。此外,您还可以 查看一致性组关系的摘要,搜索一致性组关系的支持以及获取有关受一致性组保护的卷的信息。

在关系页面上,您还可以对受一致性组保护的源和目标存储对象及其关系进行排序,筛选和扩展保护。

要了解有关 SnapMirror 同步业务连续性的更多信息,请参见 ["](https://docs.netapp.com/us-en/ontap/smbc/index.html)[适用于](https://docs.netapp.com/us-en/ontap/smbc/index.html) [SM-BC](https://docs.netapp.com/us-en/ontap/smbc/index.html) [的](https://docs.netapp.com/us-en/ontap/smbc/index.html) [ONTAP 9](https://docs.netapp.com/us-en/ontap/smbc/index.html) [文档](https://docs.netapp.com/us-en/ontap/smbc/index.html)["](https://docs.netapp.com/us-en/ontap/smbc/index.html)。

## <span id="page-3-0"></span>在 **Unified Manager** 中设置保护关系

要使用 Unified Manager 和 OnCommand Workflow Automation 设置 SnapMirror 和 SnapVault 关系以保护数据, 您必须执行几个步骤。

- 您需要的内容 \*
- 您必须具有应用程序管理员或存储管理员角色。
- ・您必须已在两个集群或两个 Storage Virtual Machine ( SVM )之间建立对等关系。
- OnCommand Workflow Automation 必须与 Unified Manager 集成:
	- ["](#page-4-0)[设](#page-4-0)[置](#page-4-0) [OnCommand Workflow Automation"](#page-4-0)。

◦ ["](#page-5-0)[在](#page-5-0) [Workflow Automation](#page-5-0) [中](#page-5-0)[验证](#page-5-0) [Unified Manager](#page-5-0) [数据源](#page-5-0)[缓](#page-5-0)[存](#page-5-0)["](#page-5-0)。

#### 步骤

- 1. 根据要创建的保护关系类型,执行以下操作之一:
	- ["](https://docs.netapp.com/zh-cn/active-iq-unified-manager-912/data-protection/task_create_snapmirror_relationship_from_health_volume.html)[创建](https://docs.netapp.com/zh-cn/active-iq-unified-manager-912/data-protection/task_create_snapmirror_relationship_from_health_volume.html) [SnapMirror](https://docs.netapp.com/zh-cn/active-iq-unified-manager-912/data-protection/task_create_snapmirror_relationship_from_health_volume.html) [保护关系](https://docs.netapp.com/zh-cn/active-iq-unified-manager-912/data-protection/task_create_snapmirror_relationship_from_health_volume.html)["](https://docs.netapp.com/zh-cn/active-iq-unified-manager-912/data-protection/task_create_snapmirror_relationship_from_health_volume.html)。
	- ["](https://docs.netapp.com/zh-cn/active-iq-unified-manager-912/data-protection/task_create_snapvault_protection_relationship_from_health_volume_details.html)[创建](https://docs.netapp.com/zh-cn/active-iq-unified-manager-912/data-protection/task_create_snapvault_protection_relationship_from_health_volume_details.html) [SnapVault](https://docs.netapp.com/zh-cn/active-iq-unified-manager-912/data-protection/task_create_snapvault_protection_relationship_from_health_volume_details.html) [保护关系](https://docs.netapp.com/zh-cn/active-iq-unified-manager-912/data-protection/task_create_snapvault_protection_relationship_from_health_volume_details.html)["](https://docs.netapp.com/zh-cn/active-iq-unified-manager-912/data-protection/task_create_snapvault_protection_relationship_from_health_volume_details.html)。
- 2. 如果要为此关系创建策略,请根据要创建的关系类型执行以下操作之一:
	- ["](https://docs.netapp.com/zh-cn/active-iq-unified-manager-912/data-protection/task_create_snapvault_policy_to_maximize_transfer_efficiency.html)[创建](https://docs.netapp.com/zh-cn/active-iq-unified-manager-912/data-protection/task_create_snapvault_policy_to_maximize_transfer_efficiency.html) [SnapVault](https://docs.netapp.com/zh-cn/active-iq-unified-manager-912/data-protection/task_create_snapvault_policy_to_maximize_transfer_efficiency.html) [策略](https://docs.netapp.com/zh-cn/active-iq-unified-manager-912/data-protection/task_create_snapvault_policy_to_maximize_transfer_efficiency.html)["](https://docs.netapp.com/zh-cn/active-iq-unified-manager-912/data-protection/task_create_snapvault_policy_to_maximize_transfer_efficiency.html)。
	- ["](https://docs.netapp.com/zh-cn/active-iq-unified-manager-912/data-protection/task_create_snapmirror_policy_to_maximize_transfer_efficiency.html)[创建](https://docs.netapp.com/zh-cn/active-iq-unified-manager-912/data-protection/task_create_snapmirror_policy_to_maximize_transfer_efficiency.html) [SnapMirror](https://docs.netapp.com/zh-cn/active-iq-unified-manager-912/data-protection/task_create_snapmirror_policy_to_maximize_transfer_efficiency.html) [策略](https://docs.netapp.com/zh-cn/active-iq-unified-manager-912/data-protection/task_create_snapmirror_policy_to_maximize_transfer_efficiency.html)["](https://docs.netapp.com/zh-cn/active-iq-unified-manager-912/data-protection/task_create_snapmirror_policy_to_maximize_transfer_efficiency.html)。
- 3. ["](https://docs.netapp.com/zh-cn/active-iq-unified-manager-912/data-protection/task_create_snapmirror_and_snapvault_schedules.html)[创建](https://docs.netapp.com/zh-cn/active-iq-unified-manager-912/data-protection/task_create_snapmirror_and_snapvault_schedules.html) [SnapMirror](https://docs.netapp.com/zh-cn/active-iq-unified-manager-912/data-protection/task_create_snapmirror_and_snapvault_schedules.html) [或](https://docs.netapp.com/zh-cn/active-iq-unified-manager-912/data-protection/task_create_snapmirror_and_snapvault_schedules.html) [SnapVault](https://docs.netapp.com/zh-cn/active-iq-unified-manager-912/data-protection/task_create_snapmirror_and_snapvault_schedules.html) [计划](https://docs.netapp.com/zh-cn/active-iq-unified-manager-912/data-protection/task_create_snapmirror_and_snapvault_schedules.html)["](https://docs.netapp.com/zh-cn/active-iq-unified-manager-912/data-protection/task_create_snapmirror_and_snapvault_schedules.html)。

## <span id="page-4-0"></span>在 **Workflow Automation** 和 **Unified Manager** 之间配置连接

您可以在 OnCommand Workflow Automation ( WFA )和 Unified Manager 之间配置安 全连接。通过连接到 Workflow Automation ,您可以使用 SnapMirror 和 SnapVault 配置工 作流等保护功能以及用于管理 SnapMirror 关系的命令。

- 您需要的内容 \*
- 安装的 Workflow Automation 版本必须为 5.1 或更高版本。

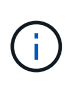

WFA 5.1 中提供了 "`WFA 软件包用于管理集群模式 Data ONTAP` ",因此无需像以往那样从 NetApp 存储自动化存储中下载此软件包并将其单独安装到 WFA 服务器上。 ["](https://automationstore.netapp.com/pack-list.shtml)[用于管理](https://automationstore.netapp.com/pack-list.shtml) [ONTAP](https://automationstore.netapp.com/pack-list.shtml) [的](https://automationstore.netapp.com/pack-list.shtml) [WFA](https://automationstore.netapp.com/pack-list.shtml) [软件包](https://automationstore.netapp.com/pack-list.shtml)["](https://automationstore.netapp.com/pack-list.shtml)

• 您必须具有在 Unified Manager 中创建的数据库用户的名称,以支持 WFA 和 Unified Manager 连接。

必须已为此数据库用户分配集成架构用户角色。

- 您必须在 Workflow Automation 中获得管理员角色或架构师角色。
- 您必须具有 Workflow Automation 设置的主机地址,端口号 443 ,用户名和密码。
- 您必须具有应用程序管理员或存储管理员角色。

#### 步骤

- 1. 在左侧导航窗格中,单击 \* 常规 \* > \* 工作流自动化 \* 。
- 2. 在 \* 工作流自动化页面 \* 的 \* 数据库用户 \* 区域中,选择名称,然后输入为支持 Unified Manager 和 Workflow Automation 连接而创建的数据库用户的密码。
- 3. 在页面的 \* 工作流自动化凭据 \* 区域中,输入主机名或 IP 地址( IPv4 或 IPv6 )以及 Workflow Automation 设置的用户名和密码。

您必须使用 Unified Manager 服务器端口(端口 443 )。

- 4. 单击 \* 保存 \* 。
- 5. 如果使用自签名证书,请单击 \* 是 \* 以授权此安全证书。

此时将显示 Workflow Automation 页面。

- 6. 单击 \* 是 \* 重新加载 Web UI ,然后添加 Workflow Automation 功能。
	- 相关信息 \*

["NetApp](http://mysupport.netapp.com/documentation/productlibrary/index.html?productID=61550) [文档:](http://mysupport.netapp.com/documentation/productlibrary/index.html?productID=61550) [OnCommand Workflow Automation](http://mysupport.netapp.com/documentation/productlibrary/index.html?productID=61550) [\(](http://mysupport.netapp.com/documentation/productlibrary/index.html?productID=61550)[当前](http://mysupport.netapp.com/documentation/productlibrary/index.html?productID=61550)[版本\)](http://mysupport.netapp.com/documentation/productlibrary/index.html?productID=61550)["](http://mysupport.netapp.com/documentation/productlibrary/index.html?productID=61550)

## <span id="page-5-0"></span>在 **Workflow Automation** 中验证 **Unified Manager** 数据源缓存

您可以通过在 Workflow Automation 中检查数据源采集是否成功来确定 Unified Manager 数据源缓存是否正常工作。如果将 Workflow Automation 与 Unified Manager 集成,则可 以执行此操作,以确保集成后 Workflow Automation 功能可用。

• 您需要的内容 \*

要执行此任务,必须在 Workflow Automation 中为您分配管理员角色或架构师角色。

## 步骤

- 1. 从 Workflow Automation UI 中,选择 \* 执行 \* > \* 数据源 \* 。
- 2. 右键单击 Unified Manager 数据源的名称,然后选择 \* 立即获取 \* 。
- 3. 验证采集是否成功,无错误。

要使 Workflow Automation 与 Unified Manager 成功集成,必须解决采集错误。

## 重新安装或升级 **OnCommand Workflow Automation** 时会发生什么情况

在重新安装或升级 OnCommand Workflow Automation 之前,您必须先删除 OnCommand Workflow Automation 与 Unified Manager 之间的连接,并确保当前正在运行或计划作业的 所有 OnCommand Workflow Automation 均已停止。

您还必须从 OnCommand Workflow Automation 中手动删除 Unified Manager 。

重新安装或升级 OnCommand Workflow Automation 后,必须重新设置与 Unified Manager 的连接。

## 从 **Unified Manager** 中删除 **OnCommand Workflow Automation** 设置

如果您不再需要使用工作流自动化,可以从 Unified Manager 中删除 OnCommand Workflow Automation 设置。

• 您需要的内容 \*

您必须具有应用程序管理员或存储管理员角色。

## 步骤

- 1. 在左侧导航窗格中,单击左侧设置菜单中的 \* 常规 \* > \* 工作流自动化 \* 。
- 2. 在 \* 工作流自动化 \* 页面中, 单击 \* 删除设置 \* 。

## <span id="page-6-0"></span>执行保护关系故障转移和故障恢复

如果保护关系中的源卷因硬件故障或灾难而被禁用,则可以使用 Unified Manager 中的保 护关系功能使保护目标可读 / 写访问并故障转移到该卷,直到源重新联机为止; 然后,您 可以在原始源可提供数据时故障恢复到原始源。

- 您需要的内容 \*
- 您必须具有应用程序管理员或存储管理员角色。
- 要执行此操作,您必须已设置 OnCommand Workflow Automation 。

#### 步骤

1. ["](#page-7-0)[断开](#page-7-0) [SnapMirror](#page-7-0) [关系](#page-7-0)["](#page-7-0)。

在将目标从数据保护卷转换为读 / 写卷之前,以及在反转此关系之前,必须断开此关系。

#### 2. ["](#page-7-1)[反](#page-7-1)[转保护关系](#page-7-1)["](#page-7-1)。

当初始源卷重新可用时,您可以决定通过还原源卷来重新建立初始保护关系。在还原源之前,您必须将其与 写入前一个目标的数据同步。您可以使用反向重新同步操作来创建新的保护关系,方法是反转原始关系的角 色并将源卷与前一个目标同步。此时将为此新关系创建一个新的基线 Snapshot 副本。

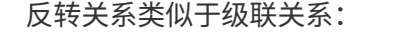

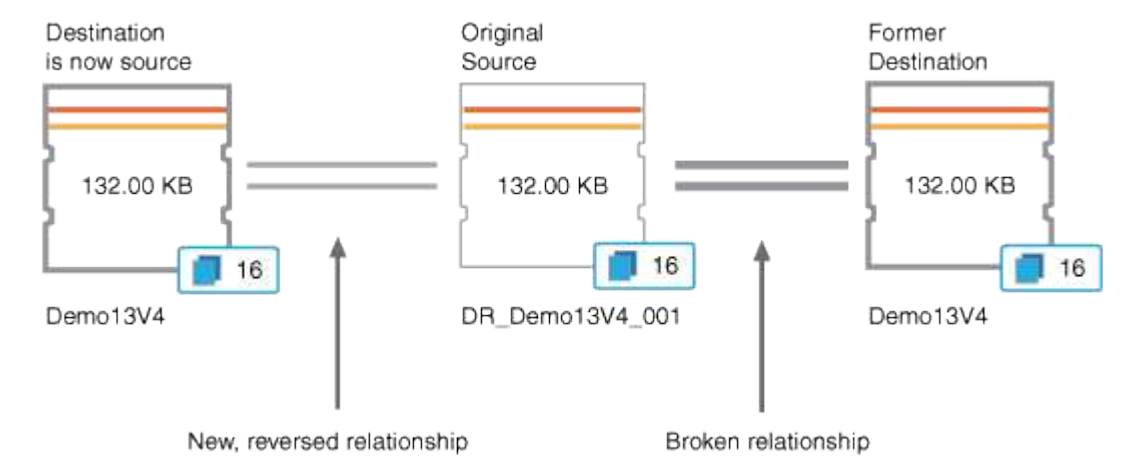

3. ["](#page-7-0)[中](#page-7-0)[断已反](#page-7-0)[转的](#page-7-0) [SnapMirror](#page-7-0) [关系](#page-7-0)["](#page-7-0)。

当初始源卷重新同步并可以再次提供数据时,请使用中断操作中断已反转的关系。

4. ["](#page-8-0)[删除此关系](#page-8-0)["](#page-8-0)。

如果不再需要反转关系,则应先删除该关系,然后再重新建立原始关系。

5. ["](#page-8-1)[重新](#page-8-1)[同步此关系](#page-8-1)["](#page-8-1)。

使用重新同步操作将数据从源同步到目标并重新建立原始关系。

## <span id="page-7-0"></span>通过卷 **/** 运行状况详细信息页面中断 **SnapMirror** 关系

您可以从卷 / 运行状况详细信息页面中断保护关系,并停止 SnapMirror 关系中源卷和目标 卷之间的数据传输。如果要迁移数据,进行灾难恢复或应用程序测试,您可能会中断关 系。目标卷将更改为读写卷。您不能中断 SnapVault 关系。

- 您需要的内容 \*
- 您必须具有应用程序管理员或存储管理员角色。
- 您必须已设置 Workflow Automation 。

#### 步骤

- 1. 在 \* 卷 / 运行状况 \* 详细信息页面的 \* 保护 \* 选项卡中,从拓扑中选择要中断的 SnapMirror 关系。
- 2. 右键单击目标并从菜单中选择 \* 中断 \* 。
	- 此时将显示中断关系对话框。
- 3. 单击 \* 继续 \* 以中断此关系。
- 4. 在拓扑中, 验证此关系是否已断开。

### <span id="page-7-1"></span>通过卷 **/** 运行状况详细信息页面反转保护关系

如果灾难禁用了保护关系中的源卷,则可以在修复或替换源卷时通过将目标卷转换为读 / 写来使用目标卷提供数据。当源重新可用于接收数据时,您可以使用反向重新同步操作来 反向建立关系,从而将源上的数据与读 / 写目标上的数据同步。

- 您需要的内容 \*
- 您必须具有应用程序管理员或存储管理员角色。
- 您必须已设置 Workflow Automation 。
- 此关系不能是 SnapVault 关系。
- 保护关系必须已存在。
- 保护关系必须已断开。
- 源和目标都必须处于联机状态。
- 源不能是另一个数据保护卷的目标。
- 执行此任务时,源上比通用 Snapshot 副本上的数据更新的数据将被删除。
- 在反向重新同步关系上创建的策略和计划与在原始保护关系上创建的策略和计划相同。

如果策略和计划不存在,则会创建它们。

#### 步骤

- 1. 从 \* 卷 / 运行状况 \* 详细信息页面的 \* 保护 \* 选项卡中,在拓扑中找到要反转源和目标的 SnapMirror 关系, 然后右键单击它。
- 2. 从菜单中选择 \* 反向重新同步 \* 。

此时将显示反向重新同步对话框。

- 3. 验证 \* 反向重新同步 \* 对话框中显示的关系是否为要执行反向重新同步操作的关系,然后单击 \* 提交 \* 。 反向重新同步对话框将关闭,并且卷 / 运行状况详细信息页面顶部将显示一个作业链接。
- 4. \* 可选: \* 单击 \* 卷 / 运行状况 \* 详细信息页面上的 \* 杳看作业 \* ,跟踪每个反向重新同步作业的状态。 此时将显示经过筛选的作业列表。

5. \* 可选: \* 单击浏览器上的 \* 后退 \* 箭头返回到 \* 卷 / 运行状况 \* 详细信息页面。

当所有作业任务成功完成后,反向重新同步操作完成。

<span id="page-8-0"></span>从卷 **/** 运行状况详细信息页面中删除保护关系

您可以删除保护关系以永久删除选定源和目标之间的现有关系:例如,当您要使用其他目 标创建关系时。此操作将删除所有元数据,并且无法撤消。

- 您需要的内容 \*
- 您必须具有应用程序管理员或存储管理员角色。
- 您必须已设置 Workflow Automation 。

#### 步骤

- 1. 在 \* 卷 / 运行状况 \* 详细信息页面的 \* 保护 \* 选项卡中,从拓扑中选择要删除的 SnapMirror 关系。
- 2. 右键单击目标名称,然后从菜单中选择 \* 删除 \* 。

此时将显示删除关系对话框。

3. 单击 \* 继续 \* 以删除此关系。

此关系将从卷 / 运行状况详细信息页面中删除。

<span id="page-8-1"></span>通过卷 **/** 运行状况详细信息页面重新同步保护关系

您可以重新同步已断开的 SnapMirror 或 SnapVault 关系上的数据,然后将目标设置为读 / 写,以便源上的数据与目标上的数据匹配。如果删除了源卷上所需的通用 Snapshot 副本 ,从而导致 SnapMirror 或 SnapVault 更新失败,您也可以重新同步。

- 您需要的内容 \*
- 您必须具有应用程序管理员或存储管理员角色。
- 您必须已设置 OnCommand Workflow Automation 。

步骤

1. 从 \* 卷 / 运行状况 \* 详细信息页面的 \* 保护 \* 选项卡中,在拓扑中找到要重新同步的保护关系并右键单击 它。

2. 从菜单中选择 \* 重新同步 \* 。

或者,从 \* 操作 \* 菜单中,选择 \* 关系 \* > \* 重新同步 \* 以重新同步当前正在查看其详细信息的关系。 此时将显示重新同步对话框。

- 3. 在 \* 重新同步选项 \* 选项卡中, 选择传输优先级和最大传输速率。
- 4. 单击 \* 源 Snapshot 副本 \*; 然后在 \* Snapshot 副本 \* 列中,单击 \* 默认 \* 。

此时将显示选择源 Snapshot 副本对话框。

- 5. 如果要指定现有 Snapshot 副本而不是传输默认 Snapshot 副本,请单击 \* 现有 Snapshot 副本 \* 并从列表中 选择一个 Snapshot 副本。
- 6. 单击 \* 提交 \* 。

此时将返回到重新同步对话框。

- 7. 如果选择了多个要重新同步的源,请单击要为其指定现有 Snapshot 副本的下一个源的 \* 默认 \* 。
- 8. 单击 \* 提交 \* 以开始重新同步作业。

重新同步作业将启动,您将返回到卷 / 运行状况详细信息页面,页面顶部将显示一个作业链接。

- 9. \* 可选: \* 单击 \* 卷 / 运行状况详细信息 \* 页面上的 \* 查看作业 \* , 跟踪每个重新同步作业的状态。 此时将显示经过筛选的作业列表。
- 10. \* 可选: \* 单击浏览器上的 \* 后退 \* 箭头返回到 \* 卷 / 运行状况 \* 详细信息页面。

当所有作业任务成功完成后,重新同步作业完成。

## <span id="page-9-0"></span>解决保护作业故障

此工作流举例说明如何通过 Unified Manager 信息板识别和解决保护作业故障。

• 您需要的内容 \*

由于此工作流中的某些任务要求您使用管理员角色登录,因此您必须熟悉使用各种功能所需的角色。

在这种情况下,您可以访问信息板页面来查看保护作业是否存在任何问题。在保护意外事件区域中,您注意到发 生了作业已终止意外事件,显示卷上的保护作业失败错误。您需要调查此错误,以确定可能的发生原因以及可能 的解决方案。

步骤

1. 在 Dashboard unresolved Incidents and Risks 区域的 Protection Incidents 面板中,单击 \* 保护作业失败 \* 事件。

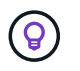

此事件的链接文本将以格式写入 object\_name:/object\_name - Error Name、例如 cluster2 src svm:/cluster2 src vol2 - Protection Job Failed。

此时将显示失败的保护作业的事件详细信息页面。

2. 查看 \* 摘要 \* 区域的发生原因字段中的错误消息,确定问题并评估可能的更正操作。

请参见 ["](#page-10-0)[确定](#page-10-0)[问题](#page-10-0)[并对失](#page-10-0)[败](#page-10-0)[的保护作](#page-10-0)[业](#page-10-0)[执行更](#page-10-0)[正](#page-10-0)[操作](#page-10-0)["](#page-10-0)。

<span id="page-10-0"></span>确定问题并对失败的保护作业执行更正操作

您可以在事件详细信息页面的发生原因字段中查看作业失败错误消息,并确定作业因 Snapshot 副本错误而失败。然后,您将转到卷 / 运行状况详细信息页面以收集更多信息。

• 您需要的内容 \*

您必须具有应用程序管理员角色。

事件详细信息页面上的发生原因字段中提供的错误消息包含有关失败作业的以下文本:

Protection Job Failed. Reason: (Transfer operation for relationship 'cluster2\_src\_svm:cluster2\_src\_vol2->cluster3\_dst\_svm: managed svc2 vol3' ended unsuccessfully. Last error reported by Data ONTAP: Failed to create Snapshot copy 0426cluster2 src vol2snap on volume cluster2\_src\_svm:cluster2\_src\_vol2. (CSM: An operation failed due to an ONC RPC failure.) Job Details

此消息提供以下信息:

• 备份或镜像作业未成功完成。

作业涉及源卷之间的保护关系 cluster2\_src\_vol2 在虚拟服务器上 cluster2\_src\_svm 和目标卷 managed svc2 vol3 位于名为的虚拟服务器上 cluster3 dst svm。

• 的Snapshot副本作业失败 0426cluster2\_src\_vol2snap 在源卷上 cluster2\_src\_svm:/cluster2\_src\_vol2。

在这种情况下,您可以确定作业失败的发生原因以及可能的更正操作。但是,要解决此故障,您需要访问 System Manager Web UI 或 ONTAP 命令行界面命令。

#### 步骤

1. 您查看此错误消息并确定源卷上的 Snapshot 副本作业失败,表示源卷可能存在问题。

或者,您也可以单击错误消息末尾的 \* 作业详细信息 \* 链接,但在这种情况下,您选择不执行此操作。

- 2. 您确定要尝试解决此事件,请执行以下操作:
	- a. 单击 \* 分配给 \* 按钮, 然后从菜单中选择 \* 我 \* 。
	- b. 单击 \* 确认 \* 按钮,以便在为事件设置了警报时不会继续收到重复的警报通知。
	- c. 您也可以选择添加有关事件的注释。

3. 单击 \* 摘要 \* 窗格中的 \* 源 \* 字段可查看有关源卷的详细信息。

"\* 源 \* " 字段包含源对象的名称:在这种情况下,是指计划 Snapshot 副本作业的卷。

此时将显示卷/运行状况详细信息页面 cluster2\_src\_vol2、显示保护选项卡的内容。

4. 查看保护拓扑图,您会看到一个与拓扑中的第一个卷关联的错误图标,该卷是 SnapMirror 关系的源卷。

您还会在源卷图标中看到水平条,指示为该卷设置的警告和错误阈值。

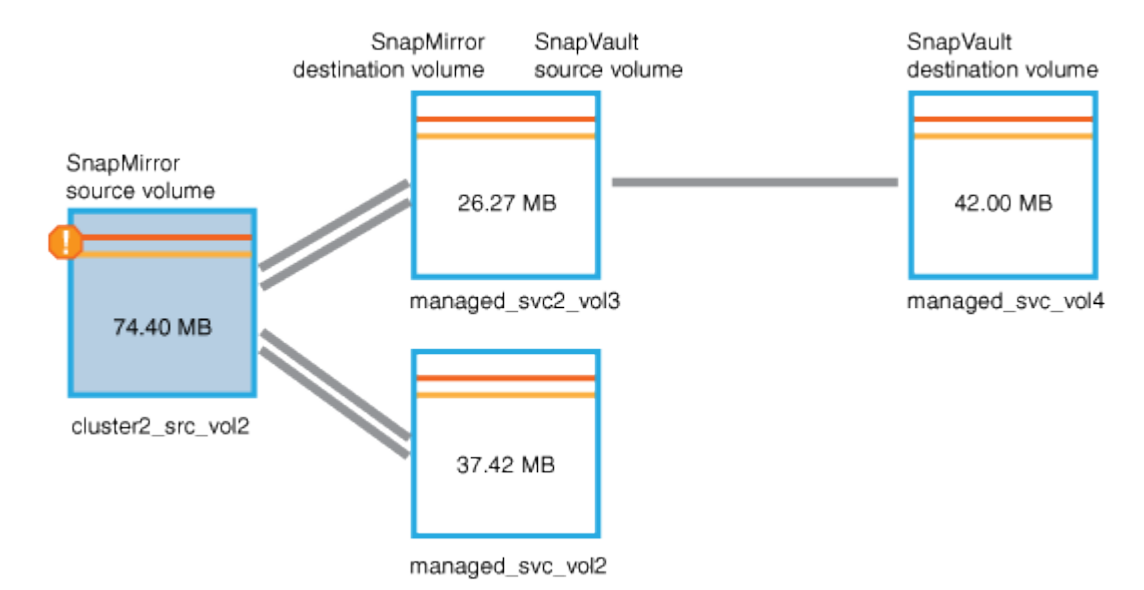

- 5. 将光标置于错误图标上方可看到弹出对话框,其中显示阈值设置,并显示卷已超过错误阈值,指示容量问题 描述。
- 6. 单击 \* 容量 \* 选项卡。

有关卷的容量信息 cluster2\_src\_vol2 显示。

- 7. 在 \* 容量 \* 面板中,您会看到条形图中有一个错误图标,再次表示卷容量已超过为卷设置的阈值级别。
- 8. 在容量图下方,您会看到卷自动增长已禁用,并且已设置卷空间保证。

您可以决定启用自动增长,但在此情形下,您决定在决定如何解决容量问题之前进行进一步调查。

- 9. 向下滚动到 \* 事件 \* 列表, 可以看到保护作业失败, 卷达到全满前的天数以及卷空间已满事件已生成。
- 10. 在 \* 事件 \* 列表中,单击 \* 卷空间已满 \* 事件以获取更多信息,并确定此事件似乎与您的容量问题描述最相 关。

" 事件 " 详细信息页面显示源卷的 " 卷空间已满 " 事件。

- 11. 在\*摘要\*区域中、您将阅读事件的发生原因 字段: The full threshold set at 90% is breached. 45.38 MB (95.54%) of 47.50 MB is used。
- 12. 在摘要区域下方,您可以看到建议的更正操作。

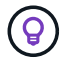

建议的更正操作仅针对某些事件显示,因此对于所有类型的事件,您不会看到此区域。

单击可执行的建议操作列表以解决 "Volume Space Full " 事件:

- 在此卷上启用自动增长。
- 调整卷大小。
- 在此卷上启用并运行重复数据删除。
- 在此卷上启用并运行数据压缩。
- 13. 您决定在卷上启用自动增长,但要启用自动增长,必须确定父聚合上的可用空间以及当前卷增长率: a. 查看父聚合、 cluster2\_src\_aggr1、在\*相关设备\*窗格中。
	- $\Theta$

您可以单击聚合的名称以获取有关该聚合的更多详细信息。

您确定聚合具有足够的空间来启用卷自动增长。

b. 在页面顶部,查看指示严重意外事件的图标,并查看图标下方的文本。

您确定 " 达到全满的天数:不到一天的时间;每日增长率: 5.4%" 。

14. 转至System Manager或访问ONTAP 命令行界面以启用 volume autogrow 选项

 $\Theta$ 

记下卷和聚合的名称,以便在启用自动增长时可以使用它们。

15. 解决容量问题描述后,返回到 Unified Manager \* 事件 \* 详细信息页面并将事件标记为已解决。

## <span id="page-12-0"></span>解决滞后问题

此工作流举例说明了如何解决滞后问题描述。在这种情况下,您是访问 Unified ManagerDashboard 页面的管理员或操作员,可查看您的保护关系是否存在任何问题,如 果存在问题,还可以查找解决方案。

• 您需要的内容 \*

您必须具有应用程序管理员或存储管理员角色。

在信息板页面中,您可以查看未解决的意外事件和风险区域,并在保护风险下的保护窗格中看到 SnapMirror 滞 后错误。

#### 步骤

1. 在 \* 信息板 \* 页面的 \* 保护 \* 窗格中,找到 SnapMirror 关系滞后错误并单击它。

此时将显示滞后错误事件的事件详细信息页面。

- 2. 在 \* 事件 \* 详细信息页面中,您可以执行以下一项或多项任务:
	- 查看摘要区域的发生原因字段中的错误消息,确定是否存在任何建议的更正操作。
	- 在摘要区域的源字段中单击对象名称(此处为卷)以获取有关卷的详细信息。
	- 查找可能已添加的有关此事件的注释。

◦ 向事件添加注释。

- 将事件分配给特定用户。
- 确认或解决此事件。
- 3. 在这种情况下,您可以单击 \* 摘要 \* 区域的源字段中的对象名称(在本例中为卷)以获取有关该卷的详细信 息。

此时将显示卷 / 运行状况详细信息页面的保护选项卡。

4. 在 \* 保护 \* 选项卡中, 您可以查看拓扑图。

您会注意到,存在滞后错误的卷是三卷 SnapMirror 级联中的最后一个卷。您选择的卷以深灰色显示,源卷 中的双橙色线表示 SnapMirror 关系错误。

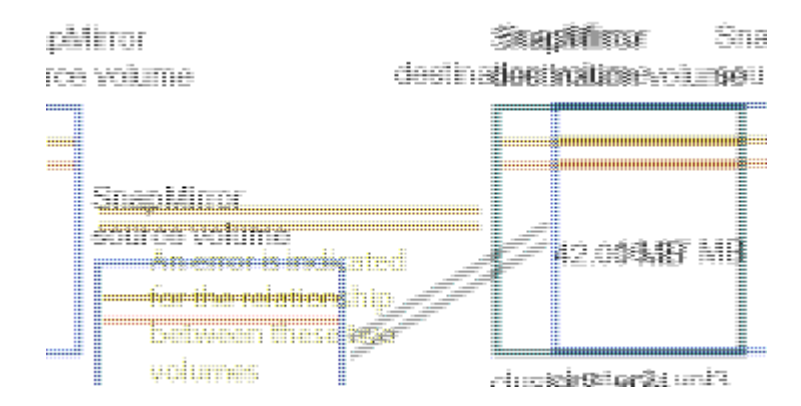

5. 单击 SnapMirror 级联中的每个卷。

选择每个卷时,摘要,拓扑,历史记录,事件,相关设备, 相关警报区域将发生变化,以显示与选定卷相关 的详细信息。

6. 您可以查看 \* 摘要 \* 区域,并将光标置于每个卷的 \* 更新计划 \* 字段中的信息图标上。

在此情景中,您会注意到, SnapMirror 策略为 DPDefault , SnapMirror 计划每小时更新一次,时间为每小 时 5 分钟。您意识到此关系中的所有卷正在尝试同时完成 SnapMirror 传输。

7. 要解决滞后问题描述,请修改两个级联卷的计划,以便每个目标在其源完成传输后开始 SnapMirror 传输。

#### 版权信息

版权所有 © 2023 NetApp, Inc.。保留所有权利。中国印刷。未经版权所有者事先书面许可,本文档中受版权保 护的任何部分不得以任何形式或通过任何手段(图片、电子或机械方式,包括影印、录音、录像或存储在电子检 索系统中)进行复制。

从受版权保护的 NetApp 资料派生的软件受以下许可和免责声明的约束:

本软件由 NetApp 按"原样"提供,不含任何明示或暗示担保,包括但不限于适销性以及针对特定用途的适用性的 隐含担保,特此声明不承担任何责任。在任何情况下,对于因使用本软件而以任何方式造成的任何直接性、间接 性、偶然性、特殊性、惩罚性或后果性损失(包括但不限于购买替代商品或服务;使用、数据或利润方面的损失 ;或者业务中断),无论原因如何以及基于何种责任理论,无论出于合同、严格责任或侵权行为(包括疏忽或其 他行为),NetApp 均不承担责任,即使已被告知存在上述损失的可能性。

NetApp 保留在不另行通知的情况下随时对本文档所述的任何产品进行更改的权利。除非 NetApp 以书面形式明 确同意,否则 NetApp 不承担因使用本文档所述产品而产生的任何责任或义务。使用或购买本产品不表示获得 NetApp 的任何专利权、商标权或任何其他知识产权许可。

本手册中描述的产品可能受一项或多项美国专利、外国专利或正在申请的专利的保护。

有限权利说明:政府使用、复制或公开本文档受 DFARS 252.227-7013 (2014 年 2 月)和 FAR 52.227-19 (2007 年 12 月)中"技术数据权利 — 非商用"条款第 (b)(3) 条规定的限制条件的约束。

本文档中所含数据与商业产品和/或商业服务(定义见 FAR 2.101)相关,属于 NetApp, Inc. 的专有信息。根据 本协议提供的所有 NetApp 技术数据和计算机软件具有商业性质,并完全由私人出资开发。 美国政府对这些数 据的使用权具有非排他性、全球性、受限且不可撤销的许可,该许可既不可转让,也不可再许可,但仅限在与交 付数据所依据的美国政府合同有关且受合同支持的情况下使用。除本文档规定的情形外,未经 NetApp, Inc. 事先 书面批准,不得使用、披露、复制、修改、操作或显示这些数据。美国政府对国防部的授权仅限于 DFARS 的第 252.227-7015(b)(2014 年 2 月)条款中明确的权利。

商标信息

NetApp、NetApp 标识和 <http://www.netapp.com/TM> 上所列的商标是 NetApp, Inc. 的商标。其他公司和产品名 称可能是其各自所有者的商标。